[日本語]

## **PRIMERGY P250** 使用上の注意

このたびは、弊社の PRIMERGY(プライマジー) P250 をお買い求めいただきまして、誠にありがとうご ざいます。本サーバをご使用になる上での注意事項がございますので、本書をよくお読みの上ご使用 願います。

> 平成 14 年 7 月 富士通株式会社

#### 1. 梱包物の確認に関する訂正(関連ページ P14~P15)(追記)

梱包物一覧表に以下の内容を追加いたします。本品はLinux タイプ、Linux アレイタイプ以外の全タイプ に添付されています。

ServerView Driver Disk フロッピィディスク 1枚

## 2. ServerView 用ドライバの更新について

本サーバで Windows 2000 Server/Windows NT Server 4.0 をご使用の場合は、ServerView のモジュー ルの入替えが必要です。以下の手順に従って、モジュールの入替えを行ってください。なお以下の手順 は Administrator の権限で行ってください。

- 1. ServerView をインストールし、システムを再起動します。
- 2. システム起動後、5 分以上待ちます。
- 3. 起動監視が無効であることを確認します。
	- 3-1. [スタート]-[プログラム]-[Fujitsu ServerView]-[Fujitsu ServerView]を起動します。
	- 3-2. "サーバの一覧"メニューから対象サーバ(自サーバ)を起動します。
	- 3-3. [アクション]-[ASR]-[再起動設定]を開き、"起動監視"の"□有効にする"にチェックが 付いていないことを確認します。チェックが付いている場合には、チェックを外した設定に 変更します。
	- 3-4. ServerView を閉じます。
- 4. SNMP Service と ServerControlService のスタートアップを無効に変更します。 <Windows 2000 Server の場合>
	- 4-1. [スタート]-[設定]-[コントロールパネル]-[管理ツール]-[サービス]を開きます。
	- 4-2. "SNMP Service"をダブルクリックします。
	- 4-3. 「スタートアップの種類」を"自動"から"無効"に変更して[OK]をクリックします。
	- 4-4. "ServerControlService"をダブルクリックします。
	- 4-5. 「スタートアップの種類」を"自動"から"無効"に変更して[OK]をクリックします。

<Windows NT Server 4.0 の場合>

- 4-1. [スタート]-[設定]-[コントロールパネル]-[サービス]を開きます。
- 4-2. "SNMP"を選択して[スタートアップ]をクリックします。
- 4-3. 「スタートアップの種類」を"自動"から"無効"に変更して[OK]をクリックします。
- 4-4. "ServerControlService"を選択して[スタートアップ]をクリックします。
- 4-5. 「スタートアップの種類」を"自動"から"無効"に変更して[OK]をクリックします。

5. システムを再起動します。

- 6. モジュールを入替えます。
	- 6-1. 本サーバに添付の「ServerView Driver Disk」(フロッピィディスク 1 枚)をセットします。
	- 6-2. エクスプローラなどでフロッピィ媒体を参照します。
	- 6-3. RepSV.bat をダブルクリックします。
- 7. ServerControlService と SNMP Service のスタートアップを有効に変更します。 <Windows 2000 Server の場合>
	- 7-1. [スタート]-[設定]-[コントロールパネル]-[管理ツール]-[サービス]を開きます。
	- 7-2. "ServerControlService"をダブルクリックします。
	- 7-3. 「スタートアップの種類」を"無効"から"自動"に変更して[OK]をクリックします。
	- 7-4. "SNMP Service"をダブルクリックします。
	- 7-5. 「スタートアップの種類」を"無効"から"自動"に変更して[OK]をクリックします。

### <Windows NT Server 4.0 の場合>

- 7-1. [スタート]-[設定]-[コントロールパネル]-[サービス]を開きます。
- 7-2. "ServerControlService"を選択して[スタートアップ]をクリックします。
- 7-3. 「スタートアップの種類」を"無効"から"自動"に変更して[OK]をクリックします。
- 7-4. "SNMP"を選択して[スタートアップ]をクリックします。
- 7-5. 「スタートアップの種類」を"無効"から"自動"に変更して[OK]をクリックします。

8. システムを再起動します。

9. 3.で起動監視の設定を変更した場合には、元の設定に戻します。

#### 3. SCSI アレイコントローラカード(PG-141B/PG-142B/PG142C)使用時の注意事項

SCSI アレイコントローラカード(PG-141B / PG-142B / PG-142C)とファイバーチャネルカード (PG-FC102 / PG-FC103)を同時に搭載している場合、Storage Manager on ROM (SMOR)を起動しよ うとすると「Unknown PCI error」というメッセージが表示されて起動できない場合があります。このような 場合は、[Ctrl]+[A]の代わりに[Alt]+[D]キーを押して SMOR を起動してください。

## 4. イベントログメッセージについて

Windows NT Server 4.0 をご使用の場合、OS 起動時に以下のエラーメッセージがイベントログに出力さ れる場合がありますが、このエラーは無視してください。

「デバイス¥Device¥ScsiPort N はタイムアウト期間内に応答しませんでした。」 (メッセージ中の「N」は任意の番号)

## 5. 「Previous boot incomplete」メッセージについて

POST(Power On Self Test:パワーオンセルフテスト)時に万が一以下のメッセージが表示されて停止し たときは、必ず以下の操作を行ってください。OS が起動しない場合や、サーバが正しく動作しない場合 があります。

Previous boot incomplete - Default configuration used Press <F1> to Resume, <F2> to Setup

- 1. [F2]キーを押して BIOS セットアップユーテリティを起動します。([F1]キーは押さないでください。)
- 2. Exit メニュー内の「Save Changes & Exit」を選択し,[Enter]キーを押します。
- 3. 「Save configuration changes and exit now?」というメッセージが表示されたら、「←][→]キーで 「Yes」にカーソルをあわせて[Enter]キーを押します。
- 4. BIOS セットアップユーテリティが終了し、本サーバが再起動します。 その後は通常どおりシステムを起動してください。

## 6. CPU ヒートシンク搭載時のご注意

本サーバでは、以下の図のような(A)(B)2種類のヒートシンクが搭載されます。

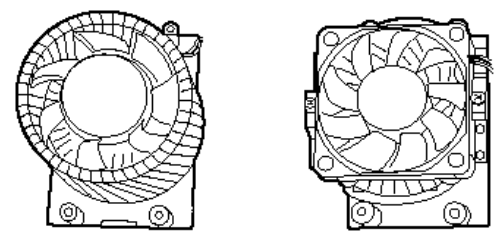

ヒートシンク(A) ヒートシンク(B)

CPU 増設オプションを購入されて、CPU を増設する際に、ヒートシンク(B)が添付されていた場合、取扱 説明書「5.3 CPU の取り付け」(P126~)の手順 13 でダクトを取り付ける前に、以下の作業を行ってくださ い。

 ・ヒートシンク(B)が搭載される方のダクト穴から以下の切り取り部分をニッパ等で取り除いてくださ い。

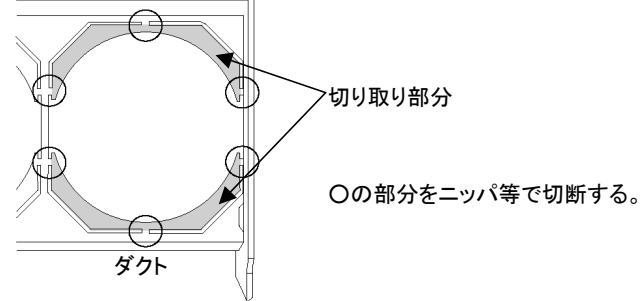

## 7. Server View で表示される PRIMERGY P250 本体画像について

Server View をご使用の場合に表示される本サーバの画像について,ハードディスクベイの形状が異 なって表示されますが,サーバ監視機能等には全く影響はありませんので,そのままご使用ください。

## 8. BIOS 8. セットアップメニューについての追記・訂正事項 (関連ページ P53~P98)

BIOS メニュー内の以下の項目について追記・訂正いたします。

・[Advanced]メニュー

[Advanced System Configuration] ñ [CPU Timeout Counter] **(**追記**)**: - **Disabled**(工場出荷設定)

- Enabled

[Server Management] ñ [SM Error Halt] **(**訂正**)** : Enabled → **Disabled**(工場出荷設定)

#### 9. トラブルシューティングについての追記事項 (関連ページ P234)

トラブルシューティングについて,以下の項目を追記いたします。

・本体前面の電源ランプがオレンジ色に点灯したままで,本体の電源が入らない。 または,電源投入後すぐに電源が切断されてしまう。 -電源系統が故障している可能性があります。担当保守員に連絡してください。

## 10. オプションカード増設/取り外し時の留意事項に関する誤記訂正 (関連ページ P155, P159, P277)

以下の通り,使用環境に関する記述を訂正いたします。

誤:オンボードSCSI 配下のハードディスクにWindows 2000 Server をインストールして ご使用の環境で

正:Windows2000 をご使用の環境で

[English]

# PRIMERGY P250 Operating Manual Additional Information

The following usage cautions and errata apply to PRIMERGY P250, please read them carefully. July 2002 FUJITSU LIMITED

## **1. Notes for updating the driver for Server View**

When Windows 2000 Server or Windows NT Server 4.0 is used, update the module for Server View after installation of Server View. logon as an Administrator in the following procedures.

- 1. Reboot the server after installation of ServerView.
- 2. Wait for more than 5 minutes after OS boot.
- 3. Check that the ServerView "OS Boot Monitoring" function has been disabled.
	- 3-1. Click [Start]-[Programs]-[Fujitsu ServerView]-[Fujitsu ServerView].
	- 3-2. Double-click the target server.
	- 3-3. Click [Recovery]-[ASR]-[Restart Settings] and check that "□Watchdog is active" at ìBoot Watchdogî is unchecked. Uncheck if it is checked.
	- 3-4. Close ServerView.
- 4. Change the startup setting of "SNMP Service" and "ServerControlService" to "Disabled". <Windows 2000 Server>
	- 4-1. Double click "Services" from "Control Panel"-"Administrative Tools".
	- 4-2. Double click "SNMP Service".
	- 4-3. Set "Startup Type" from "Automatic" to "Disabled" and click [OK].
	- 4-4. Double click "ServerControlService".
	- 4-5. Set "Startup Type" from "Automatic" to "Disabled" and click [OK].

<Windows NT Server 4.0>

- 4-1. Double click "Services" from "Control Panel".
- 4-2. Select "SNMP", and click [Startup].
- 4-3. Set "Startup Type" from "Automatic" to "Disabled" and click [OK].
- 4-4. Select "ServerControlService", and click [Startup].
- 4-5. Set "Startup Type" from "Automatic" to "Disabled" and click [OK].
- 5. Reboot the server.
- 6. Update the module.
	- 6-1. Insert "Server View Driver Disk" floppy disk to floppy drive.
	- 6-2. Execute "RepSV.bat" in "Server View Driver Disk" floppy disk.
- 7. Change the startup setting of "SNMP Service" and "ServerControlService" to "Automatic".
	- <Windows 2000 Server>
	- 7-1. Double click "Services" from "Control Panel"-"Administrative Tools".
	- 7-2. Double click "ServerControlService".
	- 7-3. Set "Startup Type" from "Disabled" to "Automatic" and click [OK].
	- 7-4. Double click "SNMP Service".
	- 7-5. Set "Startup Type" from "Disabled" to "Automatic" and click [OK].

<Windows NT Server 4.0>

- 7-1. Double click "Services" from "Control Panel".
- 7-2. Select "ServerControlService", and click [Startup].
- 7-3. Set "Startup Type" from "Disabled" to "Automatic" and click [OK].
- 7-4. Select "SNMP", and click [Startup].
- 7-5. Set "Startup Type" from "Disabled" to "Automatic" and click [OK].
- 8. Reboot the server.
- 9. If the "OS Boot monitoring" function of "ServerView" was previously disabled, enable that function again.

## **2. Notes for using RAID card (PG-141B/PG-142B/PG-142C)**

When RAID card (PG-141B/142B/142C) is used with Fibre Channel card (PG-FC102/FC103), ìUnknown PCI Error ì message is displayed and ìStorage Manager on ROM (SMOR)î may not start.If this message appear, press [Alt]+[D] instead of [Ctrl]+[A] for starting SMOR.

## **3. Notes for Event Log message**

When Windows NT Server 4.0 is used, the following message may be logged in NT Event Log after OS starting. When this message is logged, ignore it.

## **The device,** \**Deviece**\**ScsiPort N, did not respond within the timeout period.**

 $(The number "N" is not  $initial$ )$ 

## **4. Notes for "Previous boot incomplete" message**

When following message is displayed in POST, do following operation, otherwise system may not start OS or not work normally

#### **Previous boot incomplete. - Default configuration used. Press <F1> to Resume, <F2> to Setup**

- 1. Press <F2> key to enter BIOS Setup Utility. (Donít press <F1> key)
- 2. Select 'Save changes & Exit' in "Exit" menu.
- 3. Select 'yes', when Save configuration and exit now?" message is displayed.
- 4. System reboot automatically.

## **5. Notes for PRIMERGY P250 image indicated with Server View**

PRIMERGY P250 image indicated with Server View is different from real appearance about number of HDD bay. But there isn't the issue and the system work normally.

## **6. Notes for installing the CPU Heatsink**

Following two types of CPU Heatsink are supported for PRIMERGY P250.

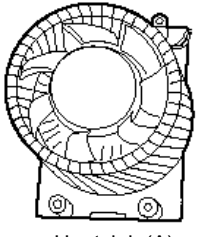

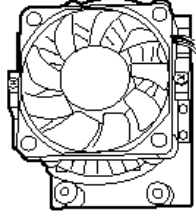

Heatsink (A) Heatsink (B)

In case of adding CPU, if the heatsink (B) is attached, operate the following process before re-attaching the duct (refer to page 20 of "PRIMERGY P250 supplement")

Remove the following "removing part" from the hole of the duct.

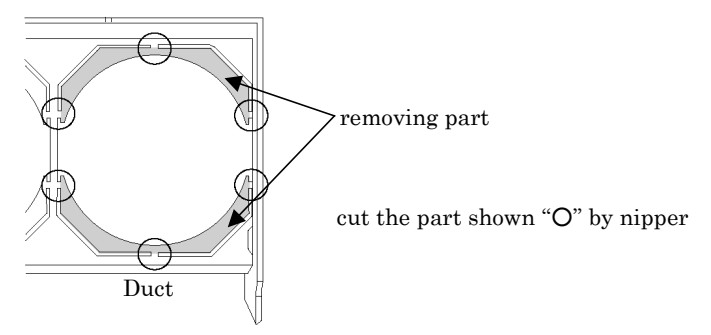

#### 7. Notes for BIOS Setting (Page 61~68 of "PRIMERGY P250 supplement") Correct the following menu in "PRIMERGY P250 supplement".

・[Advanced] menu

[Advanced System Configuration] – [CPU Timeout Counter] (addtion): - Disabled (Factory setting) - Enabled **[Server Management] – [SM Error Halt] (correction) : Enabled → Disabled(Factory setting)** 

## **8. Notes for Troubleshooting**  (Page 41 of "PRIMERGY P250 Server System Operating Manual")

System can not turn on, when power LED is amber.  $\alpha$ r

System turn itself off immediately.

- The power supply system may be failed, call a mechanical/service engineer.

## 9. Notes for adding/removing option cards(Page 27/32 of "PRIMERGY P250 Supplement") Correct the following description in "PRIMERGY P250 supplement".

**Origin:** to a system that has Windows 2000 Server installed on a hard disk controlled by the onboard SCSI

**Correction:** to a system that has Windows 2000 Server